## **Helpful Hints**

## **Accounts Payable:**

• We have received many questions regarding Accounts Payable and would love to help, but are not the experts in that area. If you have any questions for our friends in Account Payable, feel free to email those questions to [ap@slco.org.](mailto:ap@slco.org)

## **Contracts:**

• As I mentioned in our last eProcurement helpful hints email, Contracts and Procurement has recently re-numbered the county contracts/master agreements that refer to state contracts. The old numbers are still in the PeopleSoft system, but are now expired and will not link to reqs or PO's. Attached is an excel crosswalk of the old county number and the new state contract number for your reference.

Remember to search for contracts in PeopleSoft by using the supplier name. If the contract number isn't familiar, it's probably because we changed it to the corresponding state contract number. For any purchase from a county master agreement based on a state contract, please review the state contract by looking up the contract on the [state's website.](http://purchasing.utah.gov/purchasing/statecontractsearch.html) For multiple award contracts, there may be requirements of the contract to get quotes from the other multiple award contracts before making a purchase. It is the agency's responsibility to maintain a file of required quotes or other purchasing justifications for purchases made from multiple award contracts.

In general, it's best to purchase from an existing contract even if you may find a similar product elsewhere because the contracting agency has usually negotiated favorable terms and conditions, warranties, volume discounts, and pricing guarantees. For more information about the benefit of purchasing from state contracts, please take a look at the attached PowerPoint developed by the state.

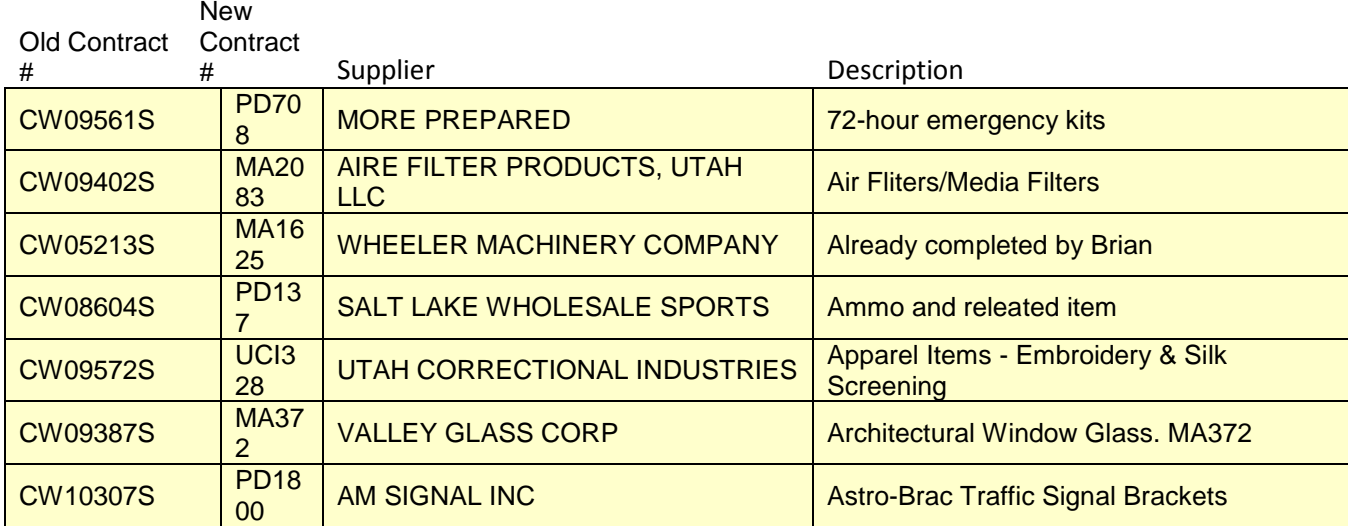

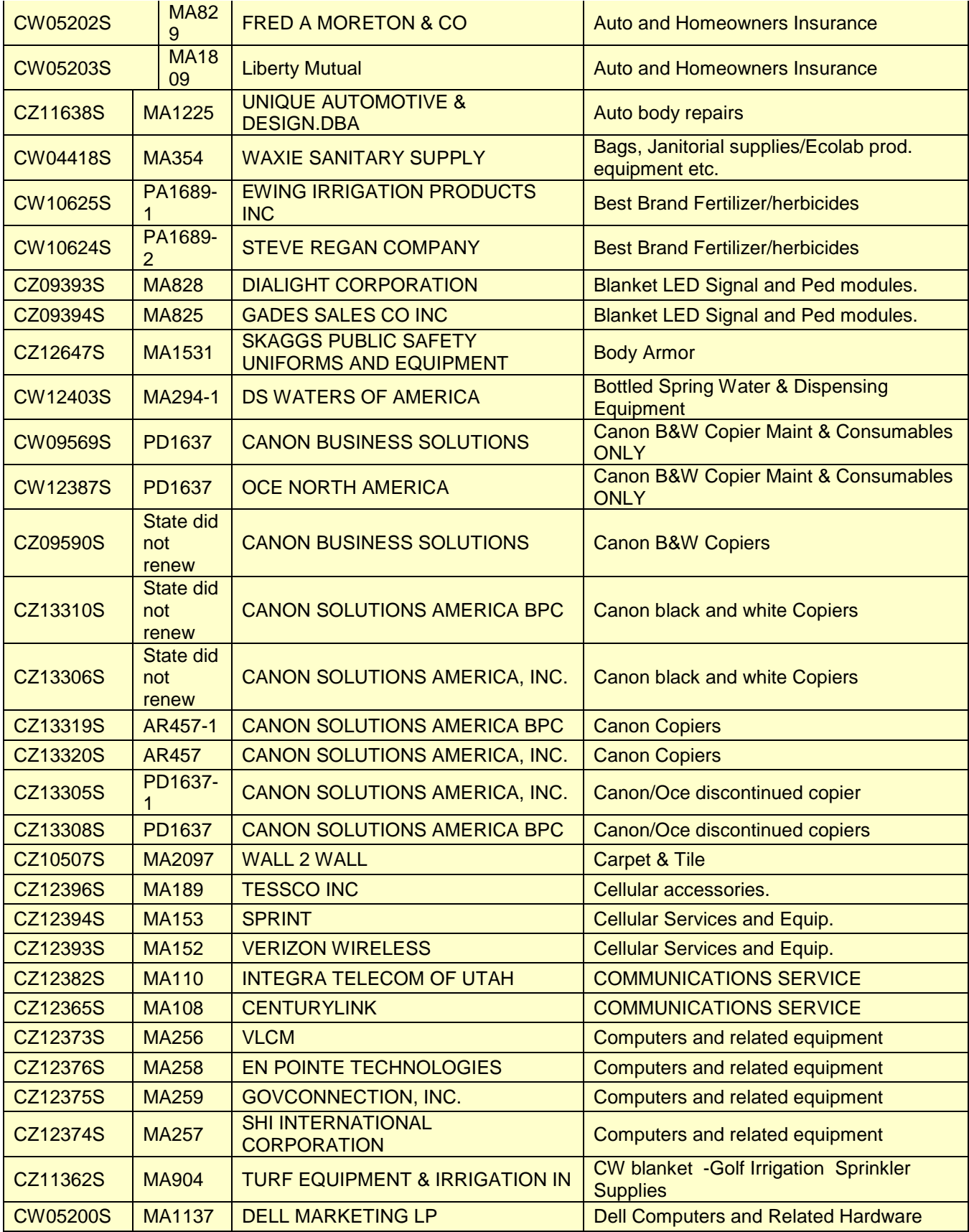

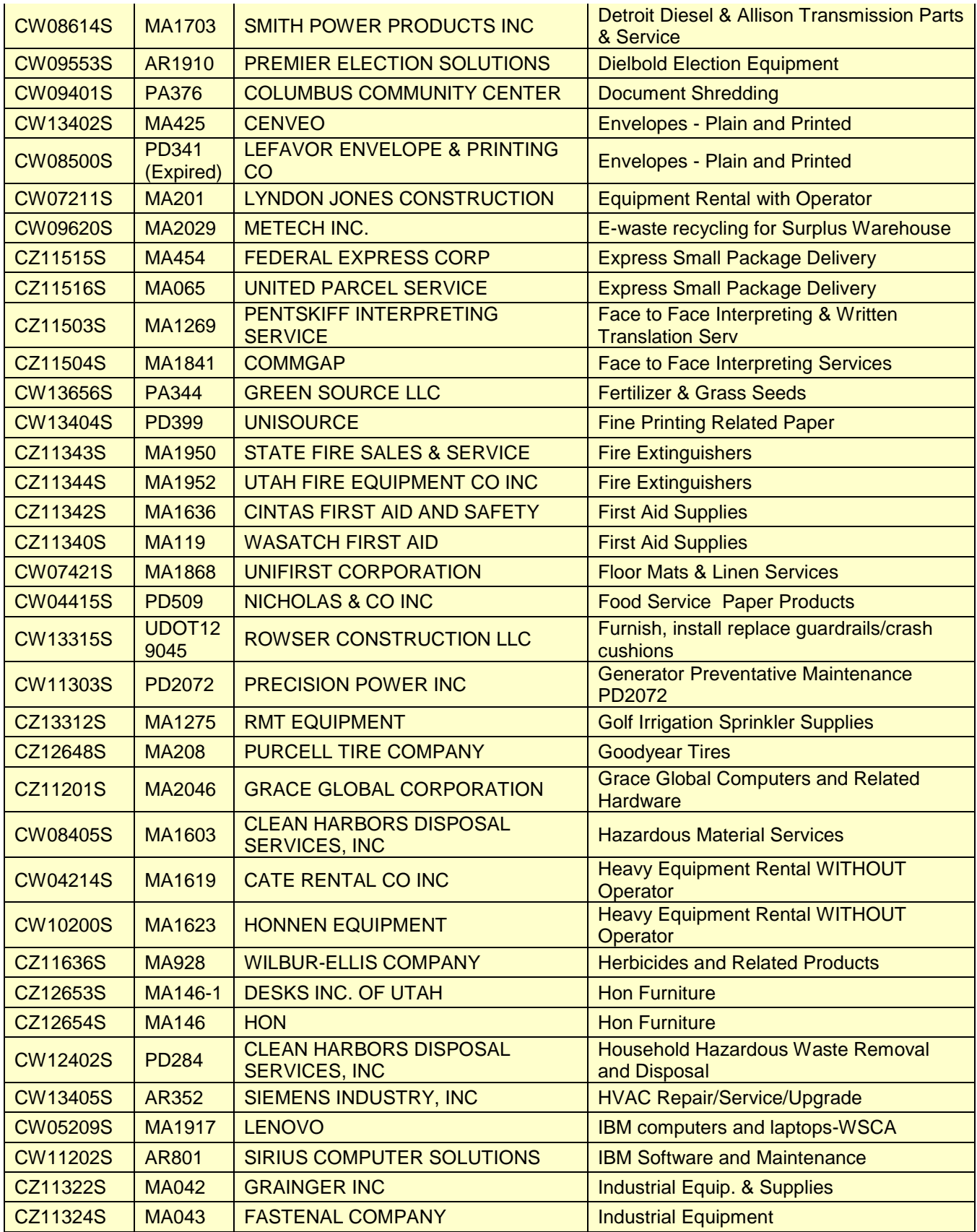

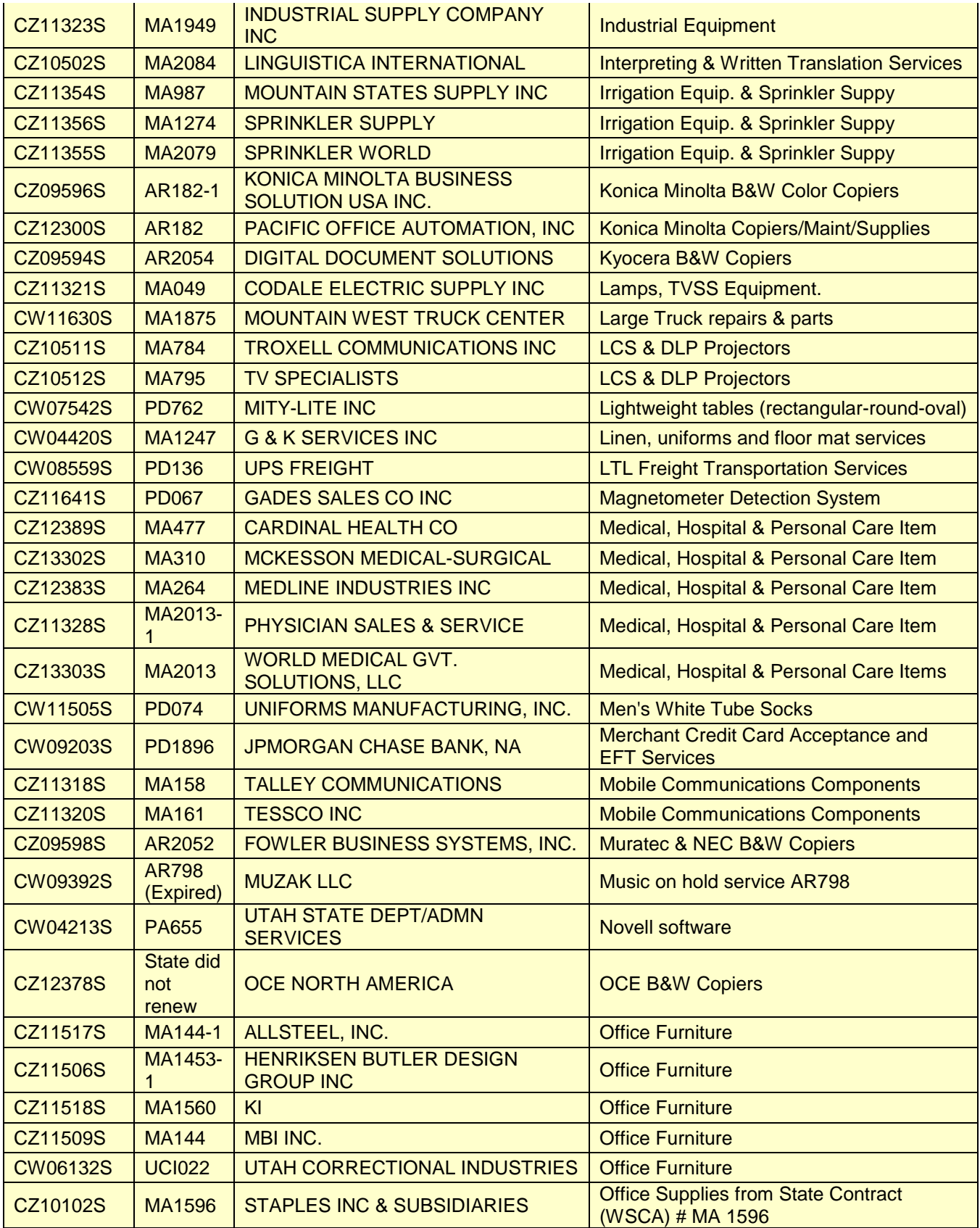

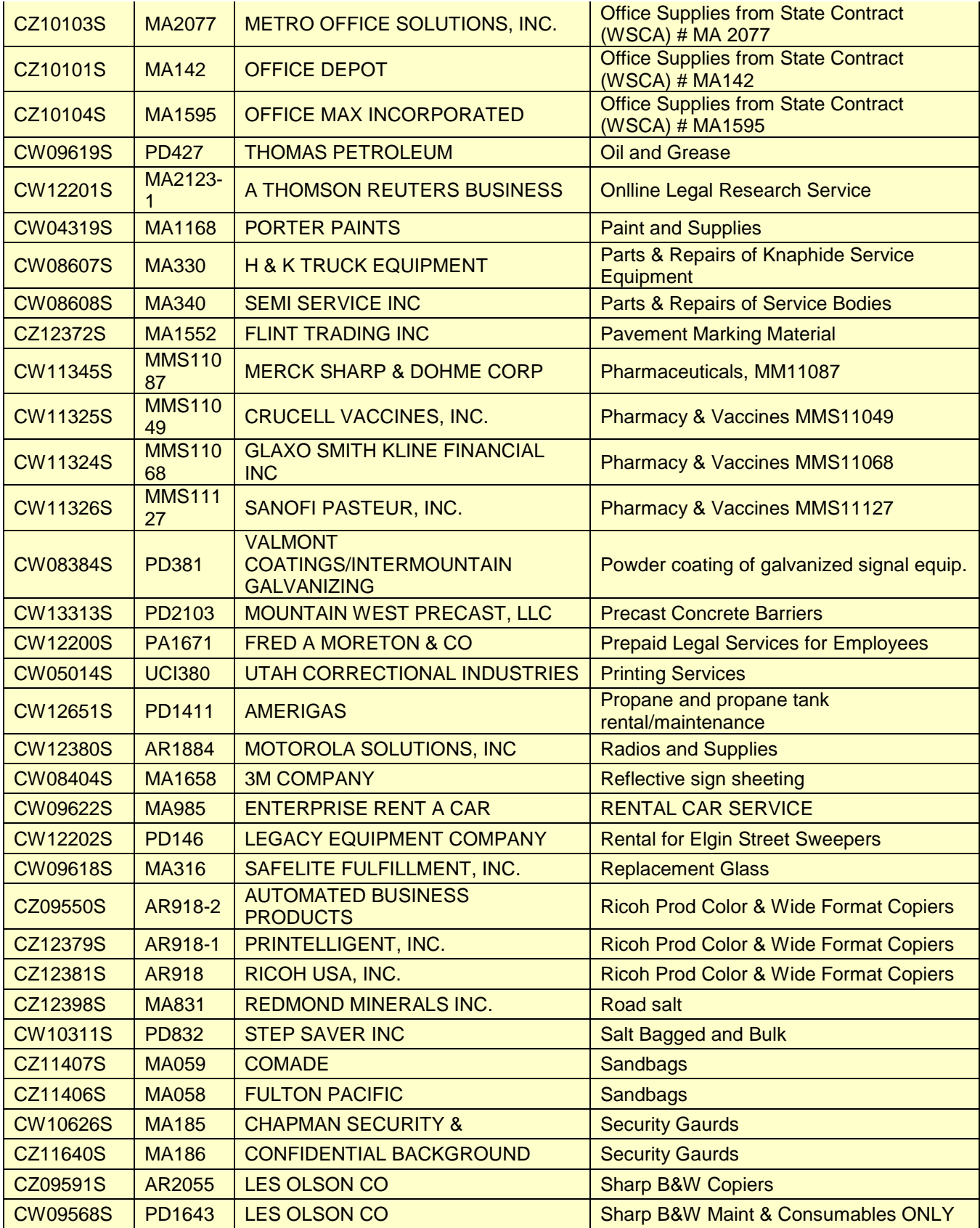

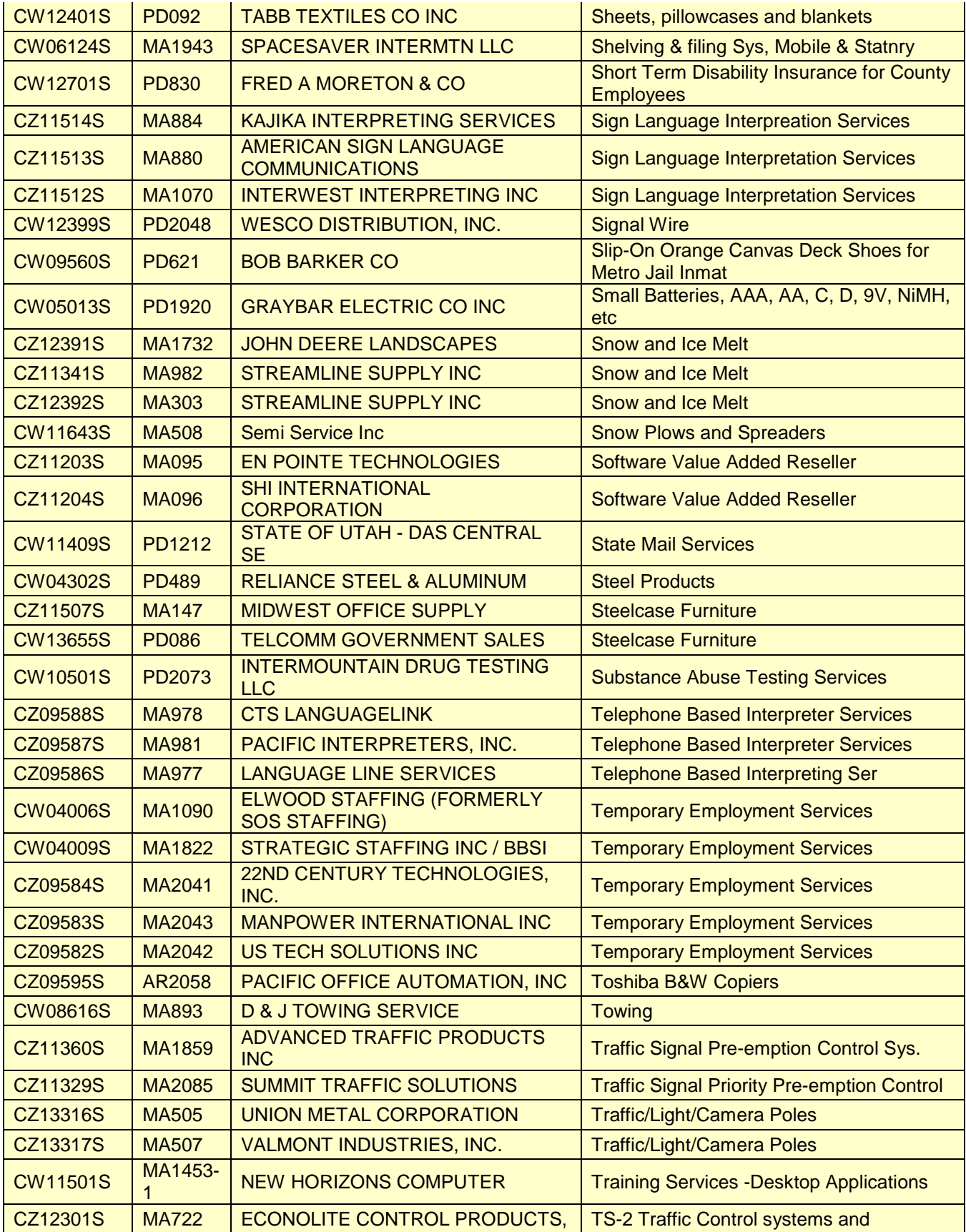

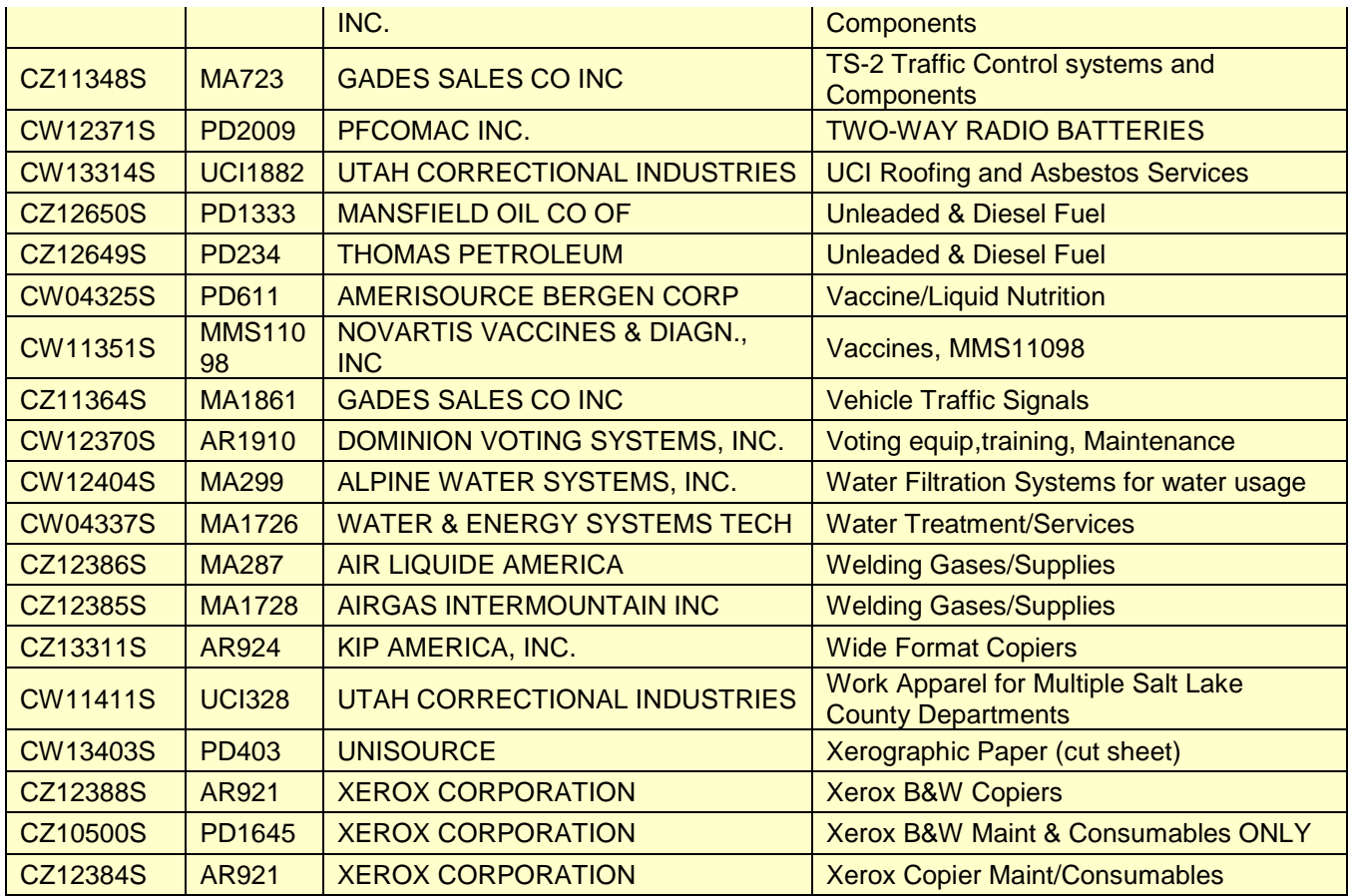

- **CW vs CZ**  CW and CZ *both* indicate the contract is countywide, however, CZ contracts are multiple award contracts (multiple suppliers with contracts to provide similar services) where CW contracts are awarded to one single supplier. Most of these have been converted to the state contract number.
- **Estimated Amount Contracts**  Contracts that are entered into with an "Estimated Amount of…" will not show a "Maximum Amount" on the contract screen because the contract didn't dictate a not-to-exceed amount. All Estimated Amount Contracts will show "0.00" for the Maximum Amount, but will still show the total amount released on the contract.
- **Revenue Contracts Process:** When Revenue/Grant Contracts are received by an Agency, the Agency will get the contract document approved as to form and send to Contracts & Procurement (please provide a note with the customer ID # and who to send the contract back to). C&P will process the contract as a "shell" Contract, obtain Mayor/Designee signature, scan it into SIRE, and return the document back to the Agency. At that point, the Agency may change the shell to fit their needs: they may Activate, set up billing invoices to the Customer, etc. (as per each Agency's own internal policy).
- **Purchasing Off Of State Contracts:** Once you have found a State Contract that you wish to make a purchase from, look in PeopleSoft to see if the County already has a Master Agreement based on the State Contract in place (they now are the same numbers as the State Contracts they

reference). You can check for contracts by going to *Main Menu/Supplier Contracts/Create Contracts and Documents/Contract Entry* and search by either the contract # which is the "Contract ID" or "Supplier Name" (note: if you search by Supplier, use the magnifying glass to ensure that your entry matches exactly what's in the System). If we have the contract in place already, go ahead and enter your requisition and link to the contract like any other contract purchase. If we **do not** already have a Master Agreement in place, please contact our office, and one of the Buyers will be able to help you with your options for the purchase.

- **P-Cards for Small Cost Supplier Contract Payments:** Mayor's Finance should only be sent invoices for payments on "not to exceed amount" contracts or for payments over the \$5,000 small cost/capitalization limit. Unless your small cost purchase (under \$5,000) from a contract is on a "not-to-exceed amount" contract, save yourself, Accounts Payable, and the vendor the trouble of paying small cost invoices by using your p-card. All our county Master Agreements based on state contracts are set up as unlimited contracts and invoices can be paid using a pcard if the invoice amount is under \$5,000. So next time you need to pay a \$200 invoice to Office Depot, save time and money by using your p-card.
- **Enter and Dispatch PO's** *Before* **Contracts Expire:** As many of you know the old system had a "grace period" for making contract payments in the system after the contract expired. PeopleSoft does not allow for such a "grace period." Make sure that your POs are entered **and** "Dispatched" *before* the contract expires, otherwise payment will have to be made through the Claims Procedure according to Ordinance 3.29. It seems inherent in its name, but because of poor habits developed over the years in our old system, it's worth reminding that the Purchase Order is an ordering document and should be executed and sent to the supplier to order goods or services from a contract. For contracts with numerous orders, a "Blanket" amount only PO can be entered, so multiple invoices can be run against it. Contracts and Requisitions in PeopleSoft do not encumber funds, only PO's do. A PO is required in PeopleSoft to allow for payment on a contract and the PO should be entered before receiving goods and always before receiving an invoice. Again, it wouldn't matter if your requisition & PO were in the system and your invoice is dated prior to the expiration of the contract, if your PO is not Dispatched prior to the contract expiring, you will not be able to make payment using PeopleSoft.

#### **Converted Prior Year Encumbrances:**

- **Encumbered PO's Converted from 2013:** Rosalie Grip wanted to remind everyone that if you have encumbered PO's that were converted from the previous year, you can just email the invoices to Accounts Payable with the PO # on them and they will process against the encumbered funds. (Remember that on prior year encumbered PO's the # will start with "CNV" for converted). You should be able to see all your PO's by searching in *Buyer Center, Manage Purchase Orders*.
- Encumbrances that were timely entered in AMS from prior years were converted to PeopleSoft as PO's. Before creating a requisition and new PO to pay an invoice for prior year services, check to see if a converted PO already exists. The converted PO's will have a PO date of

12/31/13 and will show "CNV" in the PO ID. You can search for your PO's by going to *eProcurement*, *Buyer Center* and searching by the supplier ID or the buyer name, deleting the "Date From" field first. Often the converted PO's will show up under the agency's requestor name as the buyer:

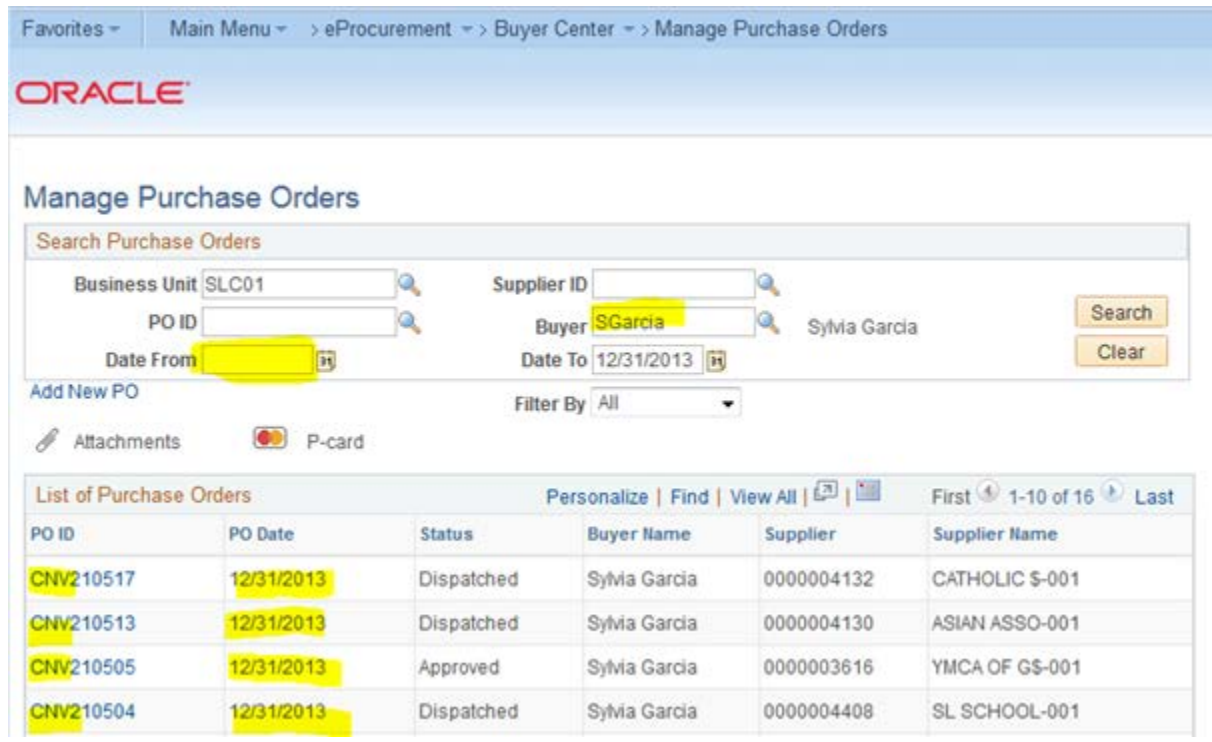

## **Miscellaneous:**

- **Don't use your browser back arrow**, you will lose what you're working on. Always use the "breadcrumbs" at the top of the PeopleSoft screen to navigate. When lost, go "Home."
- Check system profile **make sure your email is correct.**
- **Disable the default Autocomplete setting** by going "My Personalizations" under the Main Menu, then to "Personalize Navigation Personalizations" to override the default autocomplete option. There is a bug affecting the autocomplete function in this version of the system that may drive you crazy. Best to not autocomplete until the bug is fixed.
- SQL error…. Pop-Up be sure to **allow pop-ups on your browser** when using eProcurement.
- **Capital Accounts** (673005 683020) CANNOT be paid on a Direct Voucher. All capital payments need to be made from a Purchase Order. If a Purchase Order is not used, PeopleSoft Asset Management system will not have record of the payment.
- Account codes 127000 through 139999 are the **capital account codes used by proprietary funds**.
- **Browsers and Pop-Ups:** PeopleSoft works like a charm on Mozilla Firefox and remember to turn off your pop-up blocker.
- **Budget Issues:** If you are experiencing budget-check errors on your requisitions or PO's, please consult your fiscal manager. If your fiscal manager cannot help you, then take your budget error questions to Mayor's Financial Administration.

• **P-Cards for Small Cost Supplier Contract Payments:** Mayor's Finance should only be sent invoices for payments on "not to exceed amount" contracts or for payments over the \$5,000 small cost/capitalization limit. Unless your small cost purchase (under \$5,000) from a contract is on a "not-to-exceed amount" contract, save yourself, Accounts Payable, and the vendor the trouble of paying small cost invoices by using your p-card. All our county Master Agreements based on state contracts are set up as unlimited contracts and invoices can be paid using a pcard if the invoice amount is under \$5,000. So next time you need to pay a \$200 invoice to Office Depot, save time and money by using your p-card.

# **POs – Classification:**

- Remember to change the "UNC" (Unclassified) code and billing location when you create a Purchase Order.
- **Remember to Classify your PO's:** Under the Header Details of your PO, click the magnifying glass next to \*PO Type and select the type of PO you are generating – CONT or SM. Please don't leave your PO Type as UNC. While you're in Header Details, don't forget to look up your billing location and select it. Also, remember to put the correct email address where you want the PO to be sent. If the PO needs to be sent to the Supplier, enter [SLCO-PURCHASING@slco.org](mailto:SLCO-PURCHASING@slco.org) for the email address so the PO can be signed and executed by Contracts and Procurement.

# **POs – Creation:**

• **Expedite requisitions to the same Supplier one at a time:** 

Only expedite one requisition at a time. Although the system allows you to do multiple, you DO NOT want to exercise that option. If you have multiple reqs with the same supplier, they will all be sourced into one PO, which will create a problem for Accounts Payable as they only want one invoice per email. Even if all of your reqs have different suppliers, it's best to just be in the habit of expediting one req at a time. UPK – [Expedite a Requisition to a PO](http://inet.slcounty.org/peoplesoft/training/FIN-ePro-Requesters/data/toc.html)

## **POs – Edits:**

• If you make any changes to a Dispatched PO, the status automatically changes to "Approved" from "Dispatched." You will need to re-Dispatch in order to get the status back to "Dispatched." Only a PO that has been dispatched will be matched against the invoice and receipt when a payment is requested.

We have seen multiple questions come up with this issue especially with the PO's converted from 2013.

• **POs Modified** *After* **Being Dispatched** – Please keep in mind, if a PO is dispatched and then modified in any way by either the requester or an approver, the PO status will revert from "Dispatched" to "Approved" or "Open" and will have to be re-dispatched before a payment request .

## **POs –Small Cost:**

- When entering a Small Cost PO, in addition to selecting "SM" for the PO Type under the Header Details, please add a comment on the PO that it is Small Cost PO so that it prints on the PO. You do this by clicking on "Add comments" and type in "Small Cost PO" then click "send to supplier," "show at receipt" and "show at voucher" so the comment prints on the PO. Remember, it's far more efficient to *use your p-card* for small cost purchases than to enter a req, a PO, and then have Accounts Payable generate a check. The only time you should be entering a PO in the system for a small cost purchase is if your supplier requires an executed PO and does not accept a p-card for payment.
- **P-Cards for Small Cost Supplier Contract Payments:** Mayor's Finance should only be sent invoices for payments on "not to exceed amount" contracts or for payments over the \$5,000 small cost/capitalization limit. Unless your small cost purchase (under \$5,000) from a contract is on a "not-to-exceed amount" contract, save yourself, Accounts Payable, and the vendor the trouble of paying small cost invoices by using your p-card. All our county Master Agreements based on state contracts are set up as unlimited contracts and invoices can be paid using a pcard if the invoice amount is under \$5,000. So next time you need to pay a \$200 invoice to Office Depot, save time and money by using your p-card.

## **POs – Miscellaneous:**

- **Process changes**: A relatively new state law requires all contracts to be approved as to form by the DA. This includes purchase orders. We are working with the DA to determine if PO's may be processed without individual approval as to form, but for now, all PO's that need to be executed and sent to suppliers will need to be dispatched/sent to Contracts and Procurement for processing. Contracts and Procurement will review, sign and send to DA for approval. You may dispatch your small cost PO's and Contract PO's to your email or directly to [slco](mailto:slco-purchasing@slco.org)[purchasing@slco.org.](mailto:slco-purchasing@slco.org) Please indicate if you'd prefer the approved and executed PO be sent to the supplier by Contracts and Procurement or back to you to send.
- Do not send a supplier an email with a PO if the product has already been received. Otherwise, the supplier may think it is an additional order and send a second order. Instead, send the PO to yourself by adding your email to the PO dispatch.
- **Resourcing a requisition after cancelling a PO** If you have to cancel a PO, check " Yes Resource" to retain your information. If you leave it checked "No" your data will be removed and you will have to enter a new Requisition.
- When creating **Purchase Orders for Suppliers with multiple addresses**, please remember to select the correct address on the Purchase Order. The UPK for this is "Expedite a Req for a Supplier with multiple locations".
- The data in the UPKs is sample data only. Please remember to use the applicable **Category** for your request.
- **PO is intended to be an ordering document:** It seems inherent in its name, but because of poor habits developed over the years in our old system, it's worth reminding that the Purchase Order is an ordering document and should be executed and sent to the supplier to order goods or services from a contract. Contracts and Requisitions in PeopleSoft do not encumber funds, only PO's do. A PO is required in PeopleSoft to allow for payment on a contract and the PO should be entered before receiving goods and always before receiving an invoice.
- **Match exception error when paying an invoice for services:** Remember, if you are entering a PO for services, always check the "Amount Only" field on the Details page. If you don't, when

you submit your invoice for payment, the system is likely to generate a matching error to your PO because it's looking for your receipt of the goods. The email comes from Ryan Noyce, but it's an automated process in PeopleSoft. If you are purchasing goods, make sure to receive them in the system when they come in.

• **Enter and Dispatch PO's** *Before* **Contracts Expire:** As many of you know the old system had a "grace period" for making contract payments in the system after the contract expired. PeopleSoft does not allow for such a "grace period." Make sure that your POs are entered **and** "Dispatched" *before* the contract expires, otherwise payment will have to be made through the Claims Procedure according to Ordinance 3.29. It seems inherent in its name, but because of poor habits developed over the years in our old system, it's worth reminding that the Purchase Order is an ordering document and should be executed and sent to the supplier to order goods or services from a contract. For contracts with numerous orders, a "Blanket" amount only PO can be entered, so multiple invoices can be run against it. Contracts and Requisitions in PeopleSoft do not encumber funds, only PO's do. A PO is required in PeopleSoft to allow for payment on a contract and the PO should be entered before receiving goods and always before receiving an invoice. Again, it wouldn't matter if your requisition & PO were in the system and your invoice is dated prior to the expiration of the contract, if your PO is not Dispatched prior to the contract expiring, you will not be able to make payment using PeopleSoft.

#### **Requisitions – Categories:**

- What to do if the category I choose doesn't pull up the account number I want to use? Select a category that best describes what you are purchasing, click the "Override" button, then in the accounting lines, add the account number you want to use.
- Search categories by the description when entering a requisition. Find the description that best describes the goods or services you want to procure. There is a default account that will populate in your lines when you select your category. If the default account isn't the account you want to use, don't change the category, just click on the override button and change your account field to what you desire. While categories will populate a default account line, categories and the account lines are not the same thing.

## **Requisitions – Edits:**

- **Process to edit a requisition that has been** *held* **or** *denied* **in the PO approval stage:** First, you need to cancel the PO. Go to the *Buyer Center* in eProcurement and go to *Manage Purchase Orders*. Find the PO that you need to cancel, click on it, and in the right hand corner you will see a red **X -** click on the **X** to cancel the PO. A message will pop up saying that you will not be able to edit the PO if you continue, click *Yes*. Then make sure to click *Yes, Re-Source all Reqs* so that you can use the same requisition without starting over, then click *Continue* and *Ok*. Go back to your *Manage Requisitions* screen, in the drop-down menu on the right select *Edit* then click on *Go*. Now you may make edits to your req. and resource it to a new PO.
- **Correcting/Changing the dollar amount on a requisition:** If you make a mistake on the dollar amount of a requisition (whether or not it has been approved), you can edit the req and make your correction (the only difference is that if it was

already approved, it will have to go through the approval process again, but you do not have to start all over). Under *Manage Requisitions* choose *Edit* in the drop down menu to the right of the req you need to correct then click *Go*. UPK – [Edit a Requisition](http://inet.slcounty.org/peoplesoft/training/FIN-ePro-Requesters/data/toc.html)

If you have linked your req to a contract, you will first need to go to the line details (click the icon third from the end under *Details*), and delete out the contract (otherwise you will not be able to change the amount). Now that the req is not linked to a contract (or if it wasn't in the first place, this is where you'll start) under the *Requisition Lines* click on the *Description* of your req (the actual words that you typed in, not the header above it), change the *Price*, and click *Apply*. Again *if* your req needs to be linked to a contract, now you will go back to the *Details* icon and put the contract # in again. Go down to the bottom of the page and click on *Save for Later*, then on *Pre-Check Budget*, and finally on *Save & Submit* (this will send it off for approval, or re-approval as the case may be). UPK – [Create a Requisition for a Contract Purchase](http://inet.slcounty.org/peoplesoft/training/FIN-ePro-Requesters/data/toc.html)

#### **Requisitions – Going to Contracts & Procurement:**

• **Entering a requisition for something that needs to go out to bid:**

When entering a requisition into PeopleSoft for a competitive selection process, please include the following:

- o The type of solicitation needs to be part of the requisition name such as "RFP -Fleet Parts and Management".
- o The solicitation document/specs needs to be attached to the requisition in PeopleSoft as a **Word document** so Contracts and Procurement can make edits.
- o If the requisition is for a RFP, then the *Issue Notification* document also needs to be attached to the requisition
- o Remember to set the supplier to "Bid" so your requisition is routed to Contracts and Procurement for action.

The solicitation choices for the requisition name are: RFC, RFB, RFP, or Const. The solicitation type as part of the requisition name helps determine which Buyer in Contracts and Procurement will be working with you. Sharon will send you an e-mail letting you know your requisition was received and which Buyer was assigned.

- **Purchasing Requests to Contracts & Procurement –** Requisitions for a RFP, RFC, RFB, Sole Source etc., need to come to Contracts & Procurement to process. For projects that need to be advertised for bids or proposals, select the supplier as "BID" on your req, attach your bid specs or draft RFP and submit. For sole source or other exceptions from competitive bidding, select the supplier "CP" on your req, attach your sole source request or other exception justification document and submit. Remember that you *do not* source the req to a PO, Contracts & Procurement will do that part after we have conducted the solicitation or reviewed your sole source or exception justification. Once you click "Save and Submit" you are finished.
- **Requests for Sole Source or other Exemptions from Competitive Bidding –** Follow the eProcurement Requestors UPK to "Create an Exemption Requisition for Sole Source." Create a requisition setting the supplier as "CP" and attach your justification for an exemption from competitive bidding and stop there. *Don't source the requisition all the way to a PO* – Contracts and Procurement will review your approved requisition and exemption justification and will source the req to a PO.

#### **Requisitions – Linking to Contracts:**

- When linking a contract to a requisition or PO, **make sure the supplier code is correct** by looking up the contract and entering the same supplier code that is linked to the contract.
- **Contract PO** It's easiest to link the contract at the Req stage not on the PO stage. PO's over \$5,000 that do not have a contract linked to them will be sent back to the requestor to add a contract or cancel.
- After you have entered your *Requisition Settings* and *Special Requests* click on *checkout,* then click on the *details* icon (it looks like a yellow sheet of paper with an arrow to a smaller white sheet of paper). This is where you can reference or link a contract (in addition to checking *Amount Only* for services instead of goods). Under *Contract Information* click on the icon that looks like a yellow piece of paper with a small magnifying glass – you can look up a contract by contract number, or by supplier (this will show all the contracts the County has with a specific supplier). Click on the box of the contract you need and click *Ok*. **Please note**: There are many suppliers that have similar supplier names/IDs, please make sure that the supplier on the contract is the supplier that you have chosen on your req (if there is a discrepancy between the two, you will not be able to link the contract). UPK - Create a Requisition for a Contract [Purchase](http://inet.slcounty.org/peoplesoft/training/FIN-ePro-Requesters/data/toc.html)
- **State Contracts:** We will be changing the county master agreement/contract numbers that are based on state contracts to the state contract number. We have already changed a few, so remember to look up your contracts in eProcurement by searching the contract based on the supplier, not the county contract number. Purchases from state contracts are to be made in accordance with the terms and conditions of the applicable state contract. Please review the state contracts by searching for the contract on the state contract

website: <http://purchasing.utah.gov/purchasing/statecontractsearch.html>

- **State Contract Numbers:** Contracts and Procurement is in the process of changing the master agreement numbers based on state contracts to the state contract number. For instance, CZ11322S with Grainger Supplies is now the state contract number MA042. Search for contracts in PeopleSoft by using the supplier name. For any state contract purchase from a county master agreement, please review the requirements of the contract on the state's website: [http://purchasing.utah.gov/purchasing/statecontractsearch.html.](http://purchasing.utah.gov/purchasing/statecontractsearch.html) Especially for multiple award contracts, there may be requirements of the contract to get quotes from the other multiple award contracts before making a purchase. It is the agency's responsibility to maintain a file of quotes or any other required purchasing justifications for purchases made from multiple award contracts.
- **State Contract Numbers**: We have completed the process of changing our countywide master agreement numbers to the state contract numbers that they are based on. Remember to search for contracts in PeopleSoft by using the supplier name. If the number isn't familiar, it's probably because we changed it to the corresponding state contract number. For any purchase from a county master agreement based on a state contract, please review the requirements of the state contract on the state's website:

[http://purchasing.utah.gov/purchasing/statecontractsearch.html.](http://purchasing.utah.gov/purchasing/statecontractsearch.html) Especially for multiple award contracts, there may be requirements of the contract to get quotes from the other multiple award contracts before making a purchase. It is the agency's responsibility to maintain a file of required quotes or other purchasing justifications for purchases made from multiple award contracts.

• **Selecting the Correct Supplier ID and Contract when a Supplier has more than one ID:** Some suppliers in our system have multiple supplier ID's. If you are trying to link a contract to your

supplier, you need to select the same ID that was used to set up the contract, or the contract will not show up when you search for it on your req. How to remedy this: 1) If you know the contract # you're going to use, go to "Supplier Contracts" and look it up to make note of the supplier ID used (this will be the quickest method). *Or* 2) When you are linking your contract to your req after you have entered your *Requisition Settings* and *Special Requests* click on *checkout,* then click on the *details* icon (it looks like a yellow sheet of paper with an arrow to a smaller white sheet of paper). This is where you can reference or link a contract (in addition to checking *Amount Only* for services instead of goods). Under *Contract Information* click on the icon that looks like a yellow piece of paper with a small magnifying glass (**not** just the plain magnifying glass) this will bring up only the contracts that are associated with the supplier ID that entered on your req., if the contract you're looking for doesn't come up go back to your Supplier ID, and search the supplier by name and pick the other Supplier ID and then when you search your contract it will come right up.

- **Expired Contracts Don't Link:** You cannot link an expired contract to a new requisition or PO. In the old system there was a "grace period" where payment could be made on an expired contract up to 90 days after the expiration. That doesn't exist in PeopleSoft. Remember, only PO's encumber funds in PeopleSoft, so be sure to enter your encumbering PO's linked to a contract before the contract expires to avoid any payment problems. If you don't do this, you may need to request payment through the claims procedure.
- **Linking a Contract When the Supplier has Multiple Contracts** When multiple contracts come up for the supplier when linking a contract to your requisition and you aren't sure which contract to use, you can get more detail about that contract from the screen you are on by clicking on the "Contract Detail" tab as shown below:

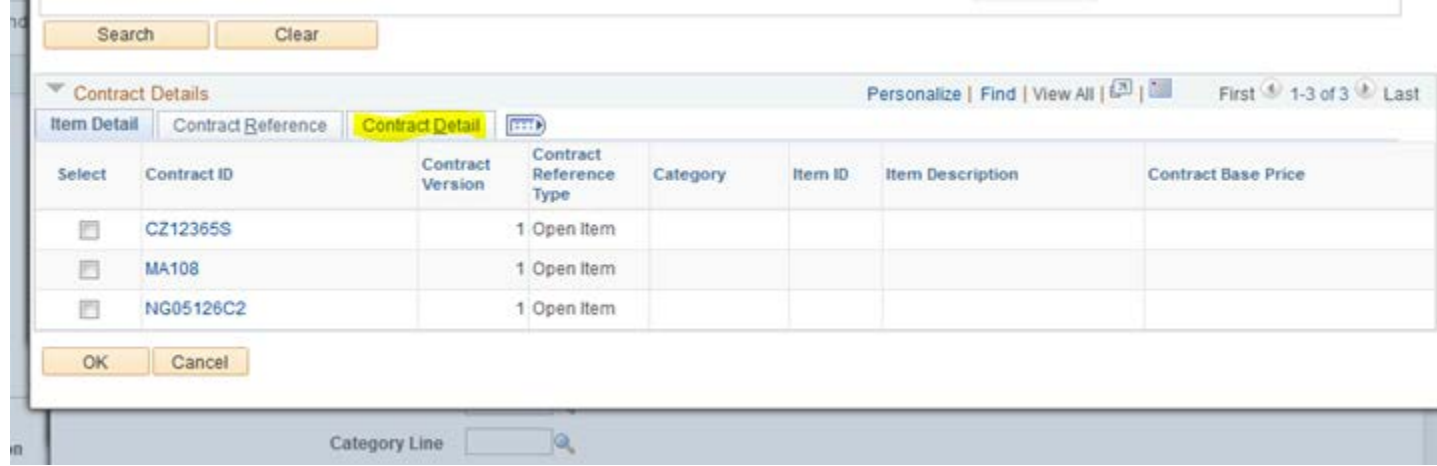

Then you'll be able to see a description of each contract as well as the begin and expiration dates seen below (please note on the example below CZ12365S is the contract with the old County Number and MA108 is the same contract migrated to the State Contract Number):

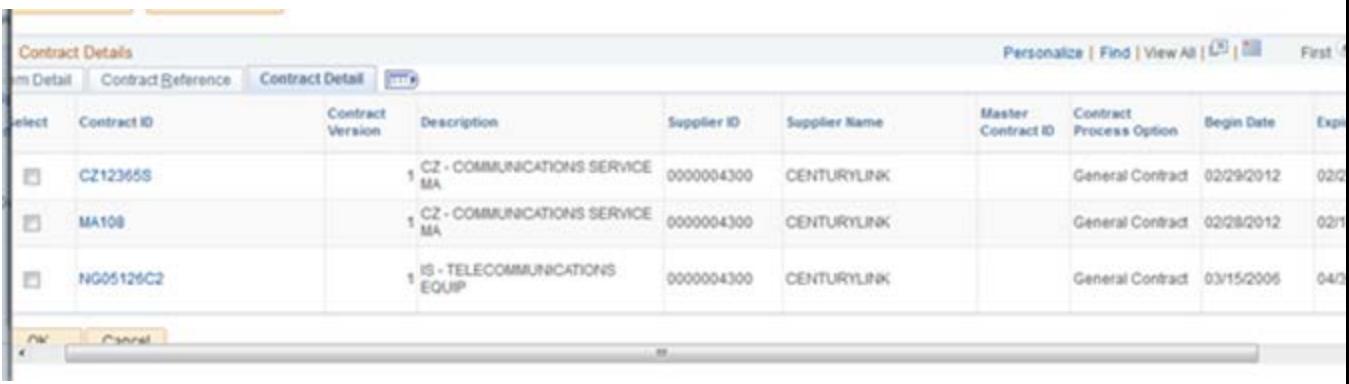

- **Purchasing Off Of State Contracts:** Once you have found a State Contract that you wish to make a purchase from, look in PeopleSoft to see if the County already has a Master Agreement based on the State Contract in place (they now are the same numbers as the State Contracts they reference). You can check for contracts by going to *Main Menu/Supplier Contracts/Create Contracts and Documents/Contract Entry* and search by either the contract # which is the "Contract ID" or "Supplier Name" (note: if you search by Supplier, use the magnifying glass to ensure that your entry matches exactly what's in the System). If we have the contract in place already, go ahead and enter your requisition and link to the contract like any other contract purchase. If we **do not** already have a Master Agreement in place, please contact our office, and one of the Buyers will be able to help you with your options for the purchase.
- **P-Cards for Small Cost Supplier Contract Payments:** Mayor's Finance should only be sent invoices for payments on "not to exceed amount" contracts or for payments over the \$5,000 small cost/capitalization limit. Unless your small cost purchase (under \$5,000) from a contract is on a "not-to-exceed amount" contract, save yourself, Accounts Payable, and the vendor the trouble of paying small cost invoices by using your p-card. All our county Master Agreements based on state contracts are set up as unlimited contracts and invoices can be paid using a pcard if the invoice amount is under \$5,000. So next time you need to pay a \$200 invoice to Office Depot, save time and money by using your p-card.
- **Choosing the Correct Contract When the Supplier has Multiple Contracts:** When multiple contracts come up for the Supplier when linking a contract to your requisition and you aren't sure which contract to use, you can get more detail about that contract from the screen you are on by clicking on the "Contract Detail" tab as shown below:

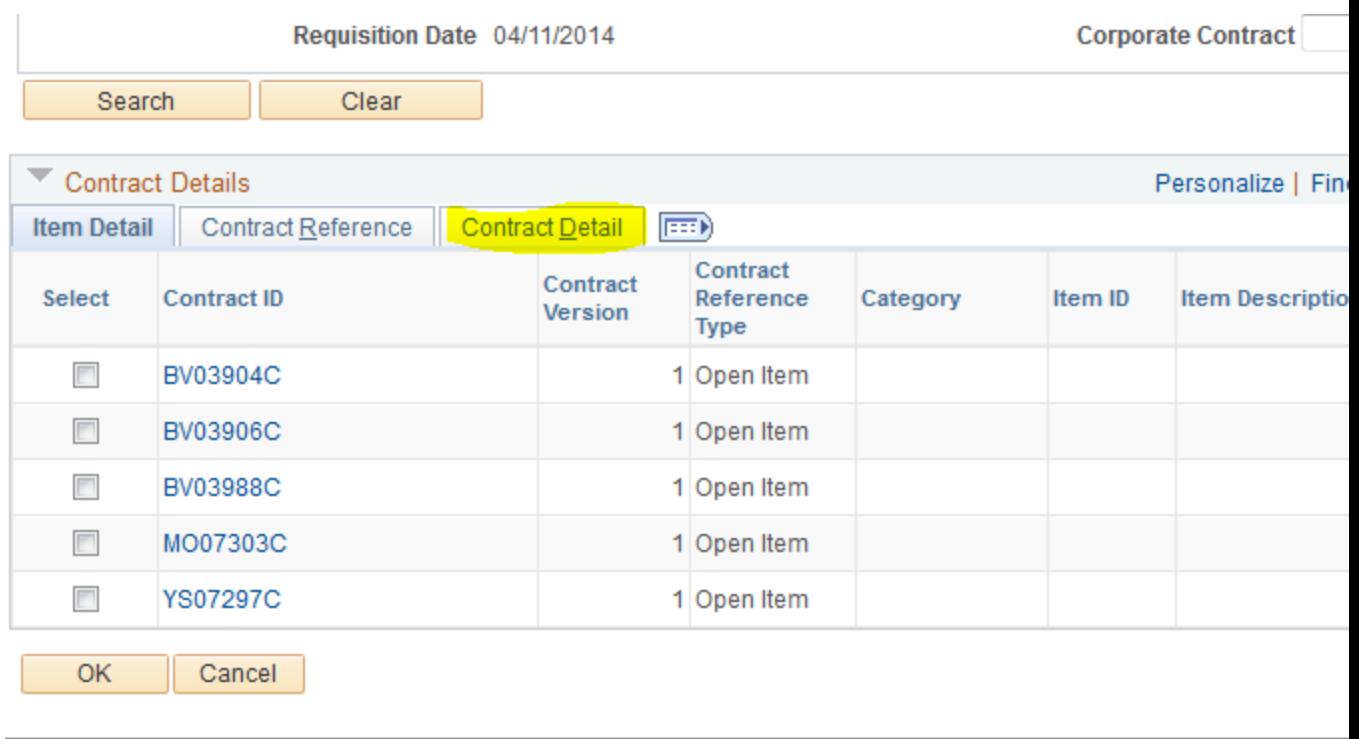

Then you'll be able to see a description of each contract (it is important to note that each description begins with the Agency abbreviation – Please pay attention to which contract belongs to your Agency) as well as the begin and expiration dates as seen below:

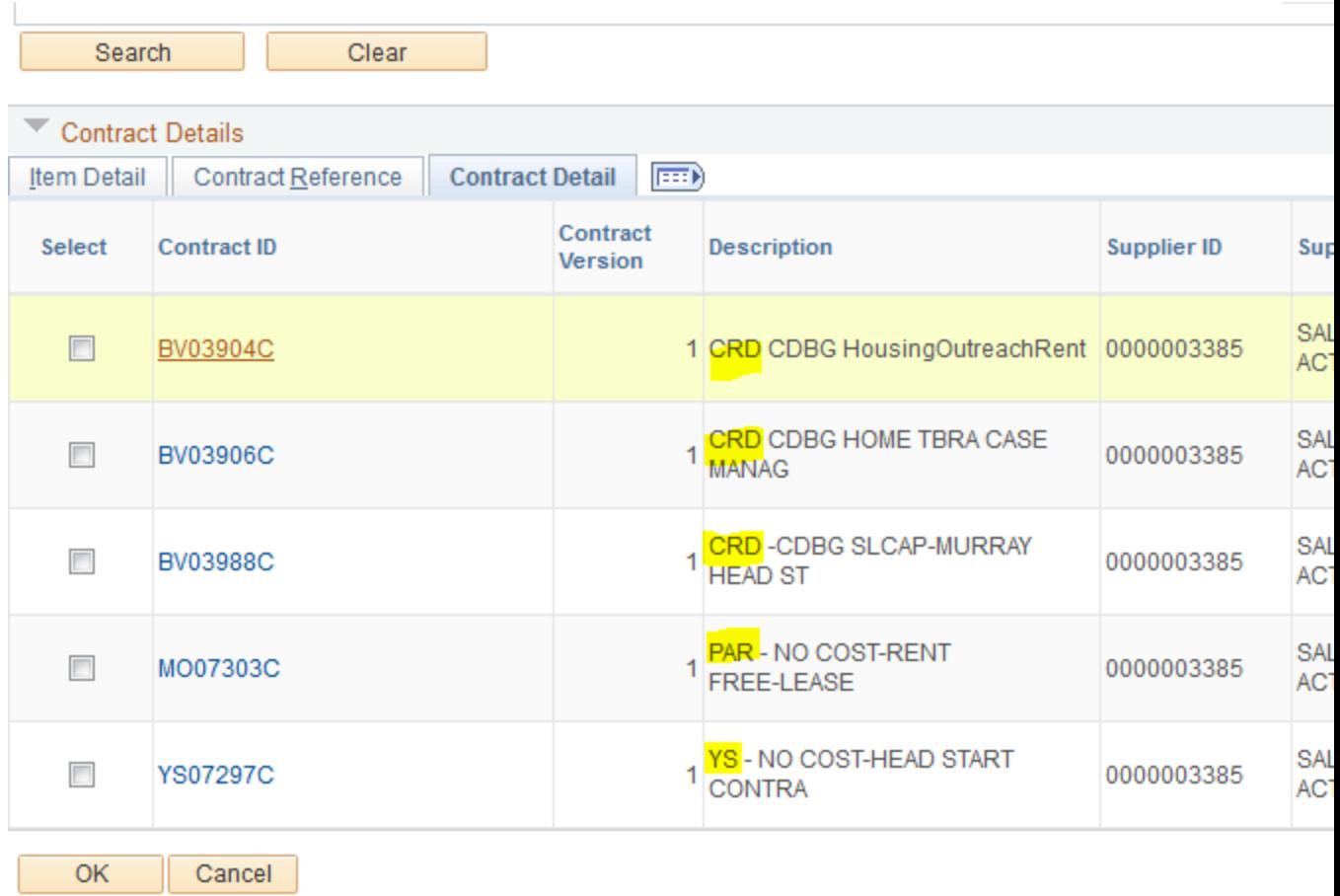

Again, please make sure you are selecting the correct contract.

# **Requisitions – Manage Requisitions:**

• Attached is a sheet of definitions for the various "states" your requisition may be in at any given time in the process.

# **Manage Requisition "Request State" Definitions**

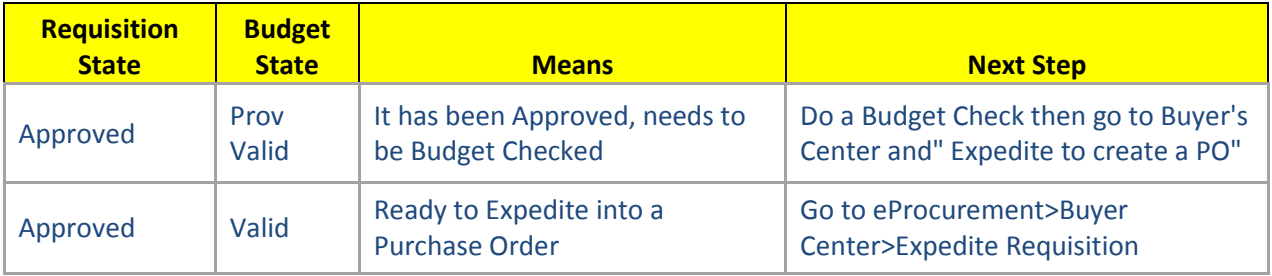

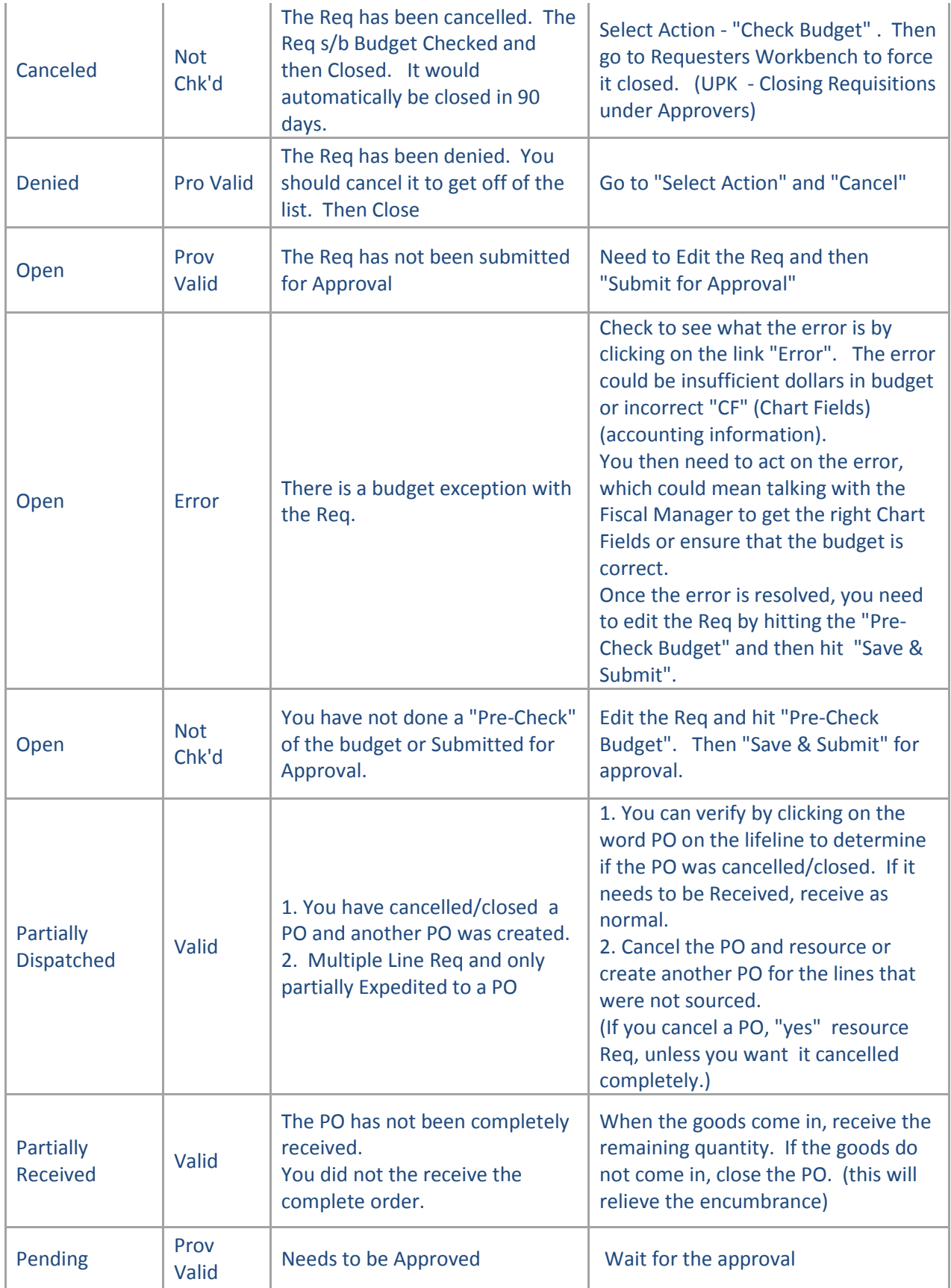

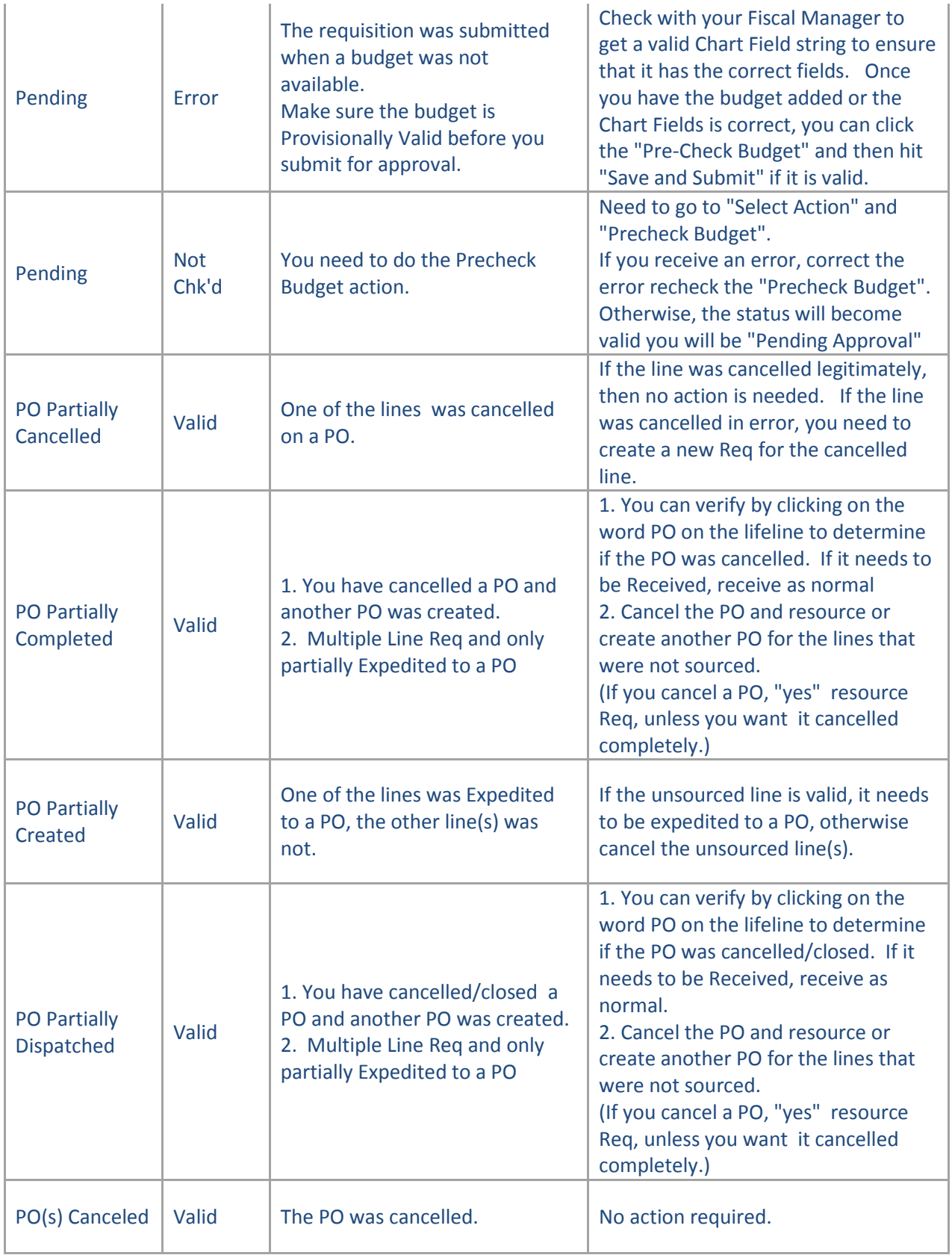

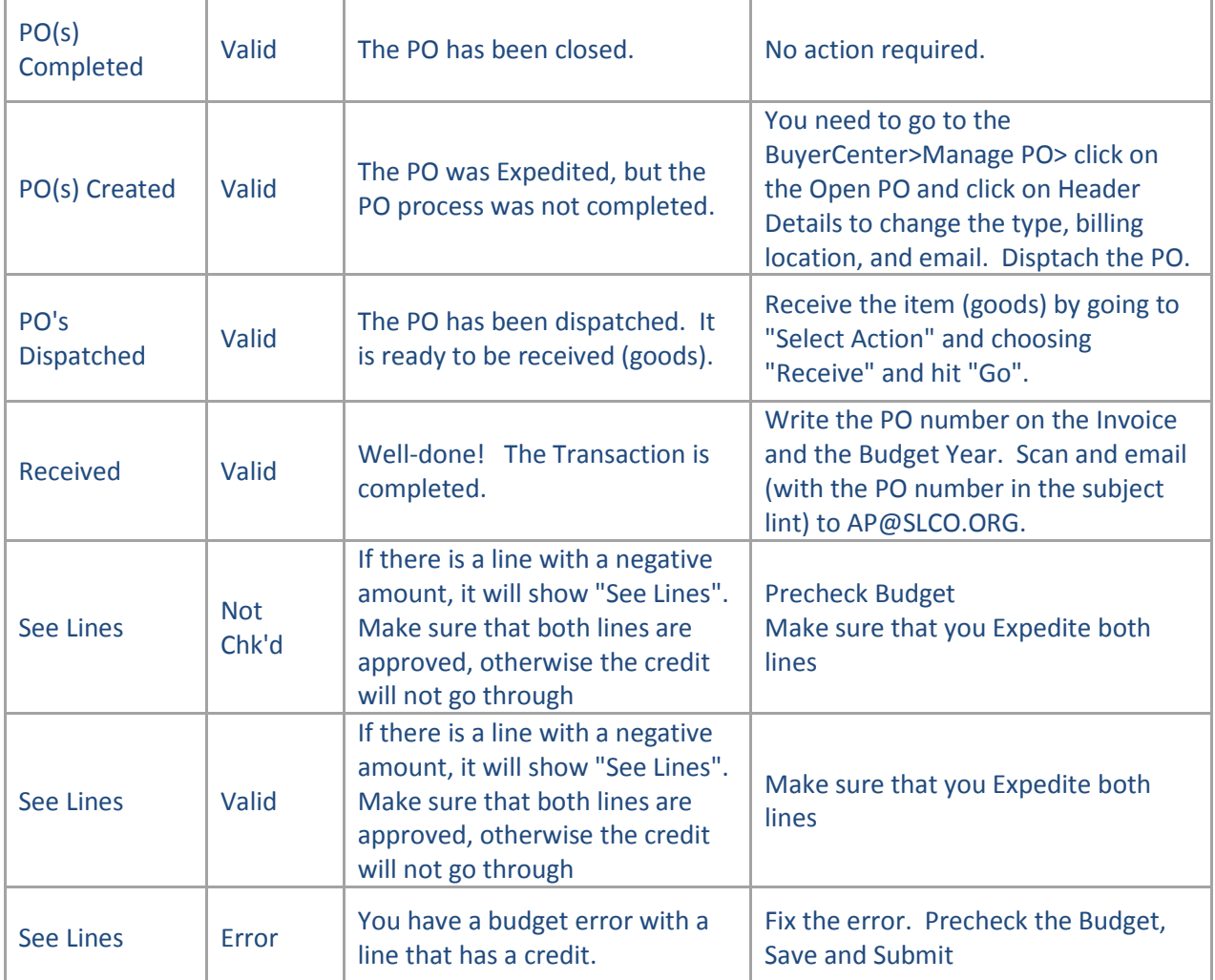

## **Requisitions – Miscellaneous:**

• **Services vs. Goods Requisitions** – On "Services Only" Requisitions, please remember to check the "Amount Only" field on the Details page. When you do not click the "Amount Only" field, Accounts Payable will get a matching error when it looks for the item to be received.

# **Route Control:**

• If you are having Route Control issues (your reqs are bypassing your approvers and going straight to Cap Assets or somewhere they shouldn't) and you have notified Tony Jolley and IS of this, please do not submit any new reqs until the issue has been resolved or they will continue to be misrouted. You can enter reqs and get them ready, just click "Save for Later" *not* "Save and Submit"

## **Suppliers:**

• **Looking up a Supplier by Name:** Under *Requisition Settings* click on the magnifying glass on the Supplier line, a Supplier Search will come up, type the name of your Supplier in the Name field and click *Find.* If you are trying to look up a Supplier by name without entering a req, go to *Main Menu/Suppliers/Supplier Information/Add Update* (although you won't be able to do anything but view) and you can search by any Supplier name. If the Supplier you are looking for isn't in the system, email th[e supplier information](http://www.slco.org/mayor/finance/pdf/AP/VendorMgt.pdf) to [suppliers@slco.org](mailto:suppliers@slco.org) and MFA can set a Supplier up for you – be sure to include the email contact for the Supplier. If you do not have *Suppliers* as an option from your *Main Menu*, please put in a request to IS to have access to view Supplier Information.